[pls,](https://schoolpathways.com/knowledgebase/doku.php?id=tag:pls&do=showtag&tag=pls) [independent study](https://schoolpathways.com/knowledgebase/doku.php?id=tag:independent_study&do=showtag&tag=independent_study), [pls student roster](https://schoolpathways.com/knowledgebase/doku.php?id=tag:pls_student_roster&do=showtag&tag=pls_student_roster)

## **Removing a Student from a Learning Center Class with the PLS Roster**

- Step 1. From your roster, expand the folder of the student you want to remove from the Learning Center class.
- Step 2. Click on the class name.
- Step 3. On this page, click Edit on the roster.

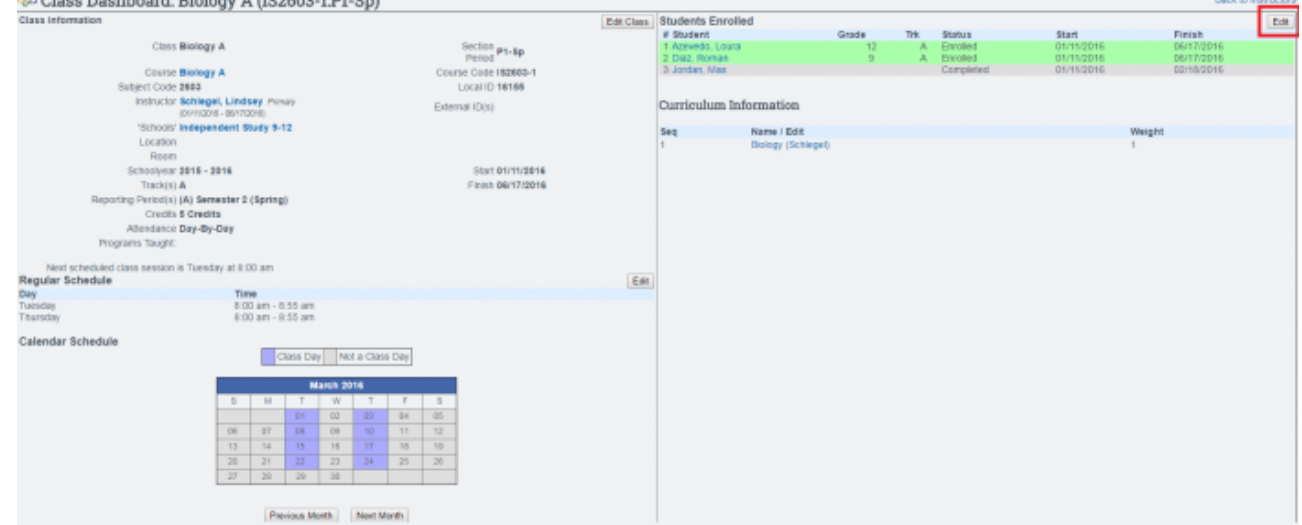

• Step 4. Find the student, check the box next to their name, and click Remove Selected Students from Class button at the bottom of the page.

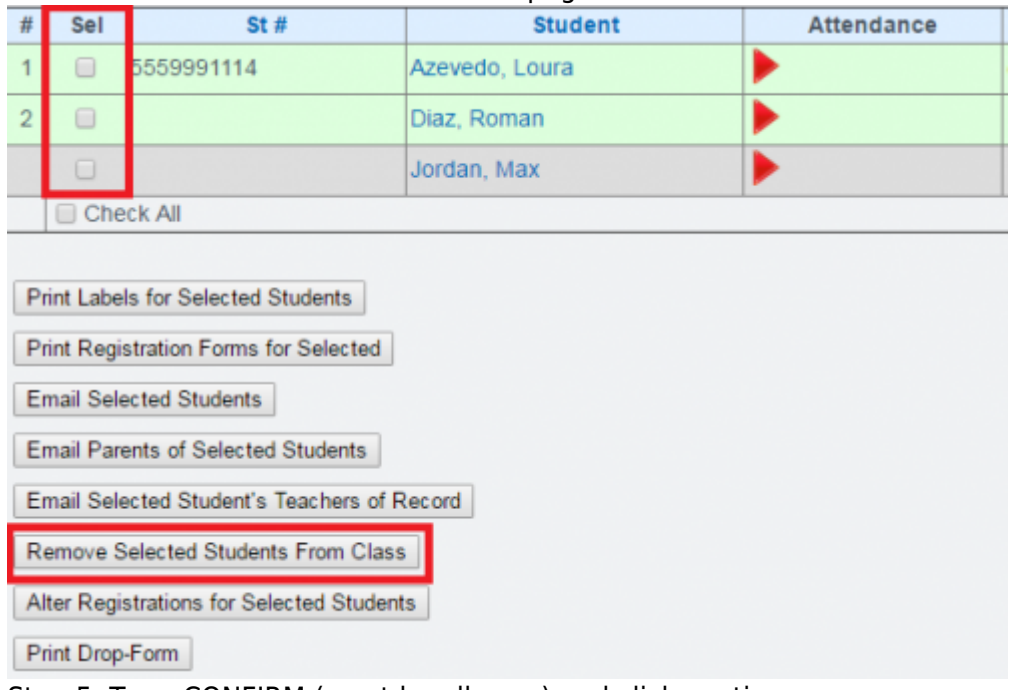

• Step 5. Type CONFIRM (must be all caps) and click continue.

Last update: 2018/01/17 pls:removestudentfromlcclasswithpls https://schoolpathways.com/knowledgebase/doku.php?id=pls:removestudentfromlcclasswithpls 17:29

From:

<https://schoolpathways.com/knowledgebase/> - **School Pathways Knowledge Base**

Permanent link:

**<https://schoolpathways.com/knowledgebase/doku.php?id=pls:removestudentfromlcclasswithpls>**

Last update: **2018/01/17 17:29**